# com in

### Dokumentation Fahrtkosten-Manager

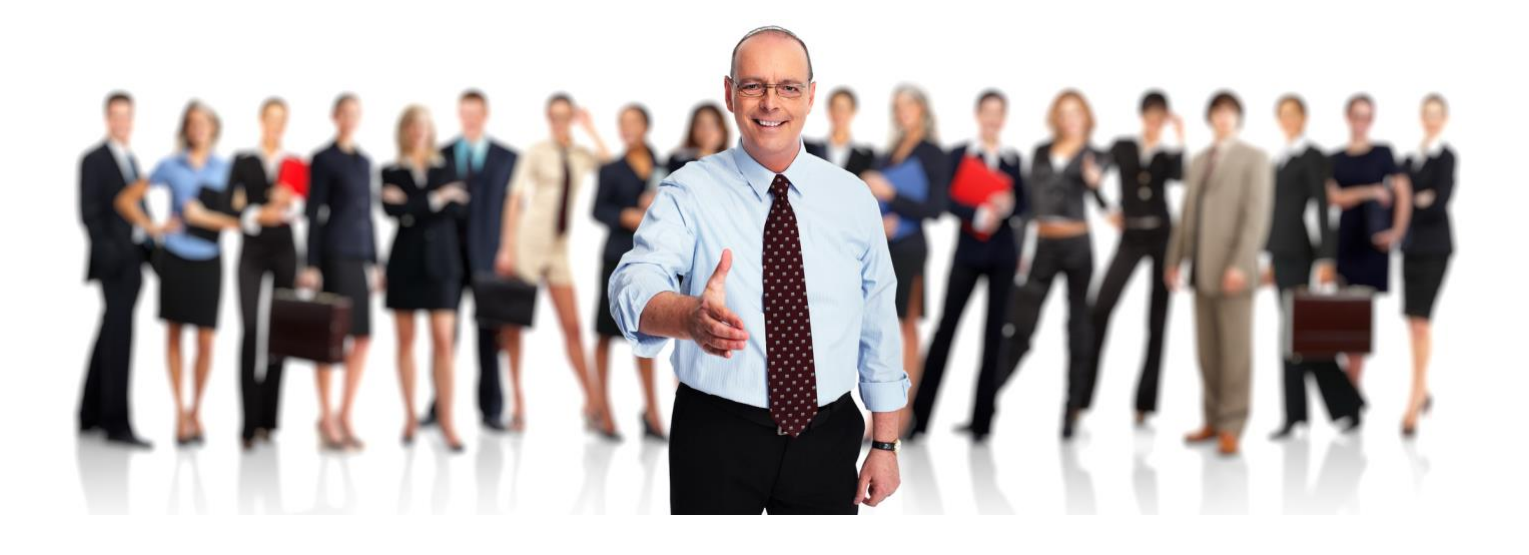

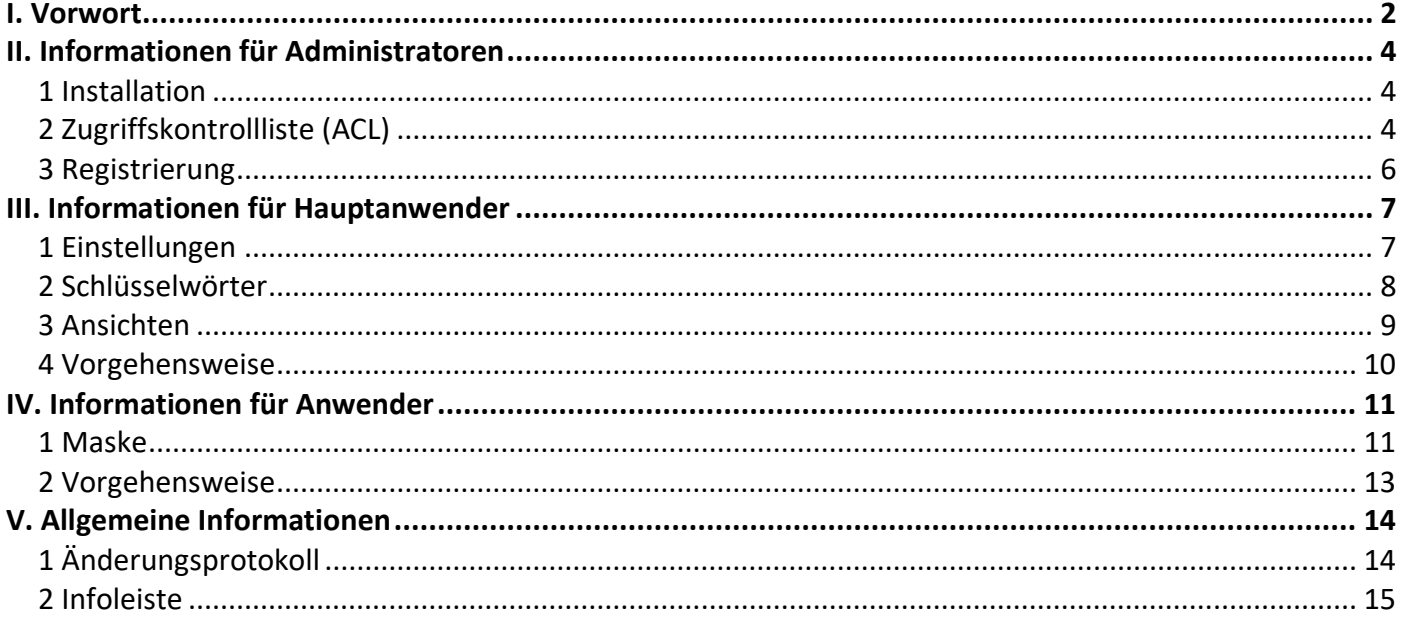

## <span id="page-1-0"></span>I. Vorwort

#### Anwenderbezeichnungen

In dieser Dokumentation werden einheitliche Anwenderbezeichnungen verwendet. Diese sollen hier nochmals deutlich voneinander abgegrenzt bzw. unterschieden werden...

#### Administratoren

Mit **Administratoren** sind **IT-Mitarbeiter** gemeint, wie zum Beispiel **Notes-Administratoren**.

#### Hauptanwender

Mit **Hauptanwender** sind Mitarbeiter gemeint, welche für die Anwendung **Fahrtkosten-Manager** verantwortlich sind, die Einstellungen festlegen, die Schlüsselwörter pflegen und die Fahrtkosten abrechnen.

#### Anwender

Mit **Anwender** sind Mitarbeiter gemeint, welche Ihre Fahrtkosten erfassen.

Die Anwenderbezeichnungen werden geschlechtsunspezifisch verwendet, dies erfolgt aus Gründen der Lesbarkeit und beinhaltet weder Ausschluss noch Wertung.

#### Dokumentation

Die Dokumentation wurde mit großer Sorgfalt erstellt und geprüft. Trotzdem können Fehler nicht vollkommen ausgeschlossen werden. com in kann für fehlerhafte Angaben und deren Folgen weder eine juristische noch irgendeine sonstige Haftung übernehmen.

Alle Rechte vorbehalten. Kein Teil des Werkes darf in irgendeiner Form (Druck, Fotokopie, Mikrofilm oder einem anderen Verfahren) ohne schriftliche Genehmigung des Herausgebers reproduziert oder unter Verwendung elektronischer Systeme verarbeitet, vervielfältigt oder übertragen werden.

#### Demoversion

Wenn Sie nur eine Demoversion besitzen, können Sie maximal 20 Dokumente erfassen. Für den produktiven Einsatz in Ihrem Unternehmen müssen Sie den Lizenzkey erwerben.

Mehr Informationen -> [www.comin-systems.de](http://www.comin-systems.de/)

### Support & Updates

Wenn Sie dauerhaften **Support <sup>1</sup>** und **kostenlose Updates** wünschen, können Sie im Internet unter [www.comin-systems.de/bestellung](http://www.comin-systems.de/bestellung) das Dienstleistungsprodukt **Softwarepflege** buchen.

Wenn Sie Ihre Fragen oder Probleme einfach in Worte fassen können, dann empfehlen wir die Kontaktaufnahme per Mail, ansonsten dürfen Sie gerne auch anrufen. In jedem Fall werden wir Ihre Anfrage schnellstmöglich bearbeiten.

#### **Kontaktmöglichkeiten**

- per Mail: [info@comin-systems.de](mailto:info@comin-systems.de)
- per Web: [www.comin-systems.de](http://www.comin-systems.de/)
- per Telefon: 07564 935017

**<sup>1</sup>** die Supportleistung beschränkt sich auf Mitarbeiter aus dem Fach- oder IT-Bereich

# <span id="page-3-0"></span>II. Informationen für Administratoren

### <span id="page-3-1"></span>1 Installation

Unter Notes gestaltet sich die **Installation** sehr einfach...

- 1. kopieren Sie die Anwendung auf Ihren Notes-Server in das Data-Verzeichnis
- 2. danach können Sie die Anwendung in Notes öffnen

### <span id="page-3-2"></span>2 Zugriffskontrollliste (ACL)

Legen Sie fest, wer welche Rechte in der Anwendung haben soll. Tragen Sie wenn möglich Benutzergruppen anstelle von Personen in der Zugriffskontrollliste (ACL) ein. Verwenden Sie entweder vorhandene Gruppen oder legen Sie sich entsprechende Gruppen in Ihrem Adressbuch an.

#### vorhandene Rollen

Die vorhandenen Rollen ergänzen die Zugriffsberechtigung um folgende Funktionen...

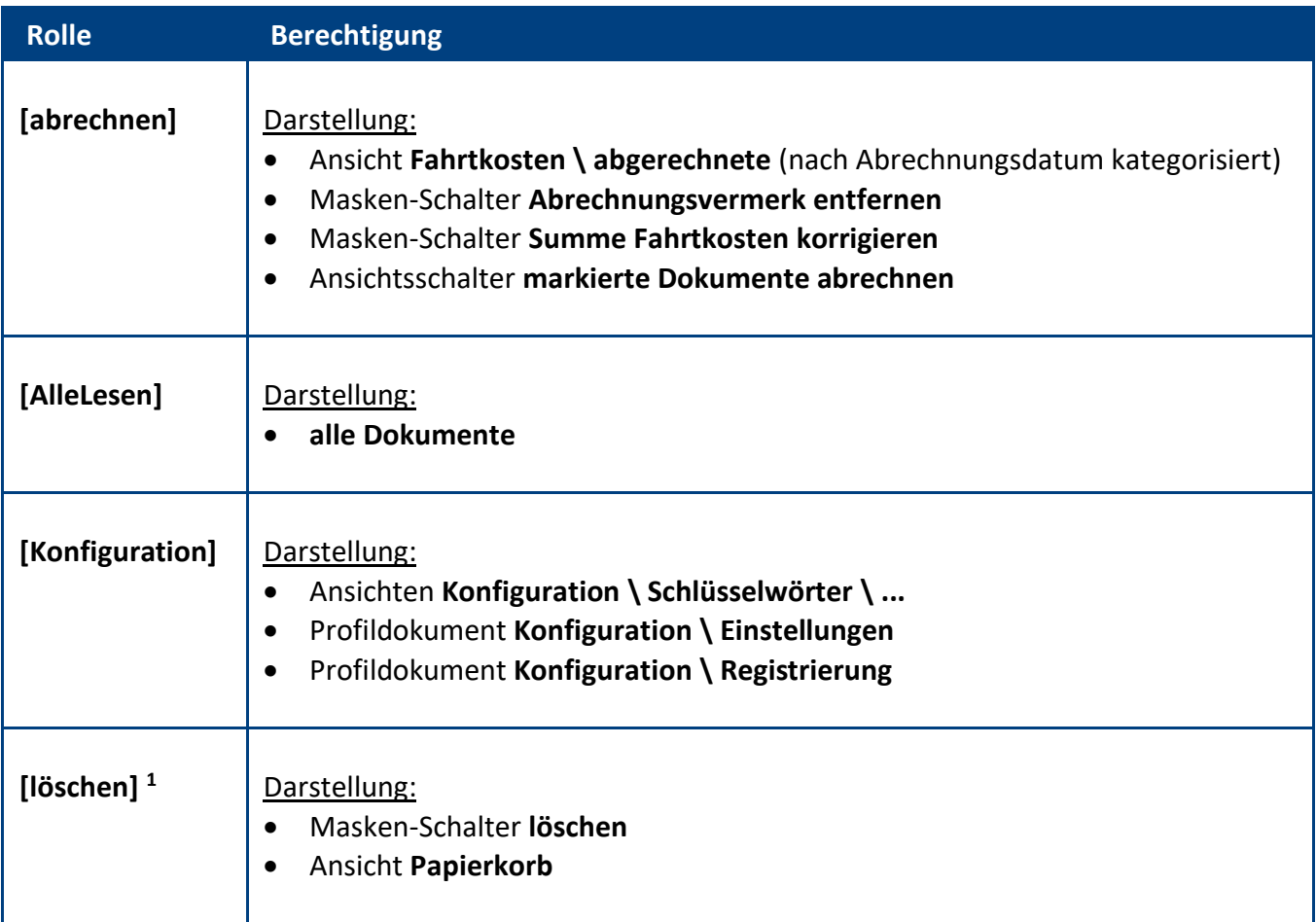

**<sup>1</sup>** wenn Sie diese Rolle allen **Anwendern** geben, können Sie auf das Notes-Zugriffsrecht **Dokumente löschen** verzichten (Vorteil: die Dokumente werden nicht unwiderruflich gelöscht, sondern nur in den Papierkorb verschoben)

### **Standardeinstellung**

Die Zugriffskontrollliste (ACL) könnte folgendermaßen aussehen...

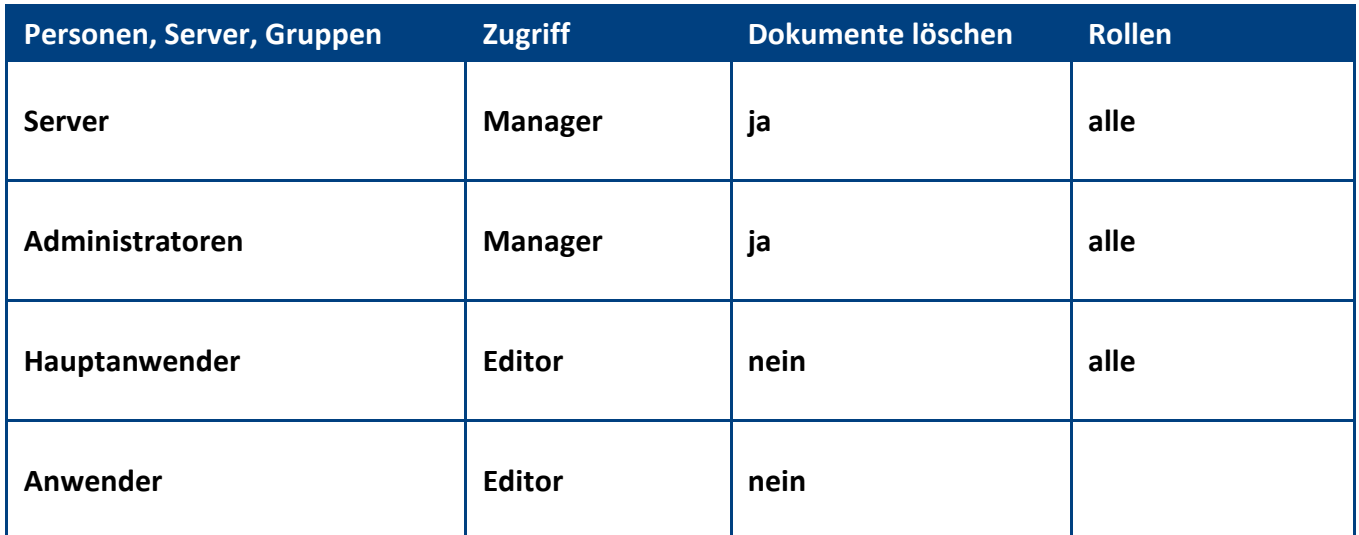

**Empfehlung:** Wenn beim Administrationsprozess **Person umbenennen** (z.B. wegen Heirat) die **Namensfelder** automatisch **aktualisiert** werden sollen, müssen Sie in der **ACL** unter **Erweitert** Ihren **Administrationsserver** eintragen und die Aktion **Alle Namensfelder ändern** auswählen...

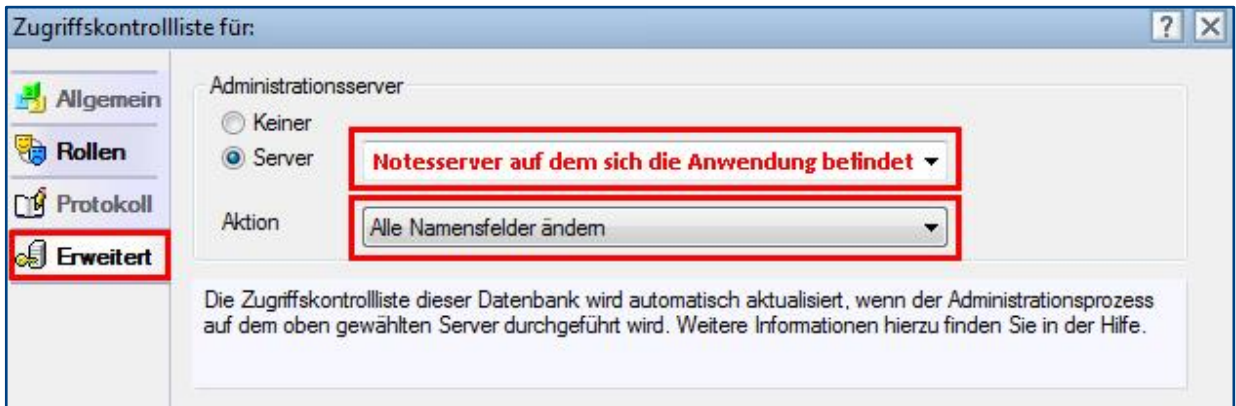

### <span id="page-5-0"></span>3 Registrierung

Damit sich die Anwendung von einer **Demoversion** in eine **Vollversion** umwandelt, müssen Sie den Lizenzkey erwerben.

Die Preisliste und eine Bestellmöglichkeit finden Sie im Internet unter [www.comin-systems.de/bestellung.](http://www.comin-systems.de/bestellung)

Sobald Sie den **Lizenzkey** und **Lizenznehmer** korrekt eingetragen haben, ändert sich der Status von **Demoversion** in **Vollversion** und Sie können mehr als 20 Dokumente erfassen.

#### Vorgehensweise: **Lizenzdaten erfassen <sup>1</sup>**

- 1. klicken Sie unter **Konfiguration** auf **Registrierung**
- 2. erfassen Sie Ihren **Lizenzkey** und tragen Sie Ihre Firmenbezeichnung als **Lizenznehmer** ein
- 3. klicken Sie auf **Lizenzdaten prüfen**
- 4. der Lizenzstatus **Demoversion** wird in **Vollversion** geändert
- 5. klicken Sie oben auf den Masken-Schalter **speichern**

<sup>1</sup> hierzu wird die Rolle **[Konfiguration]** benötigt

# <span id="page-6-0"></span>III. Informationen für Hauptanwender

### <span id="page-6-1"></span>1 Einstellungen

Im Profildokument **Einstellungen** steht neben jeder Einstellungsmöglichkeit eine Beschreibung zur Verfügung. In dieser Beschreibung erfahren Sie detailliert, wie sich die ausgewählte Einstellung in der Anwendung auswirkt.

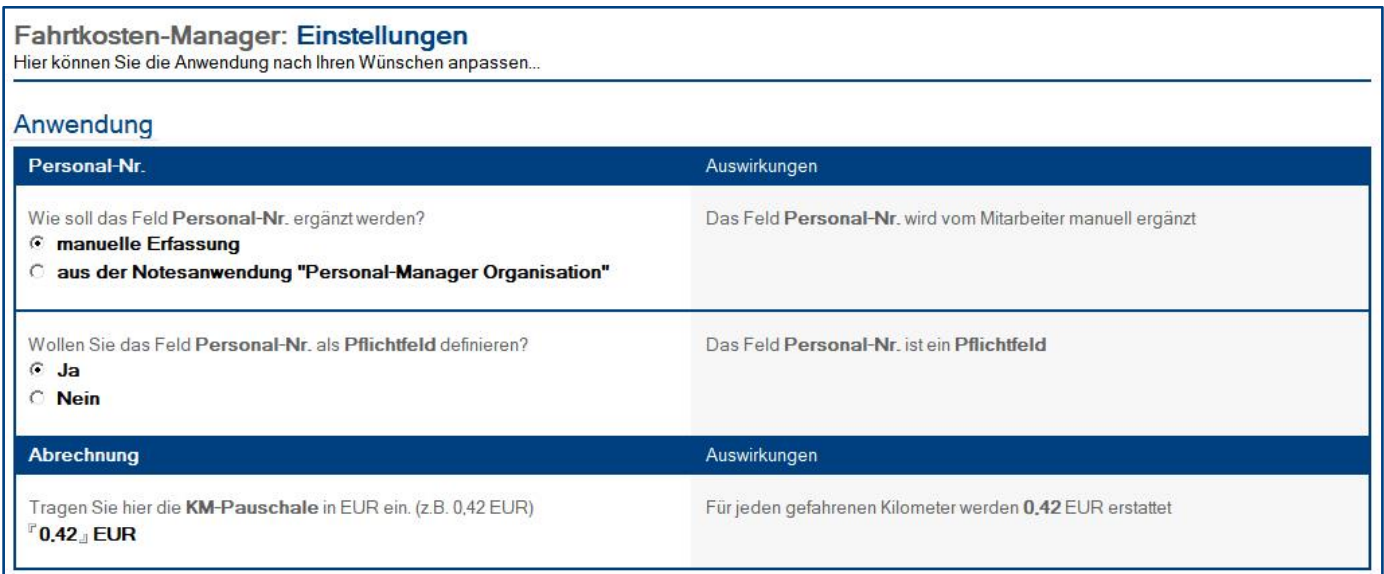

### Vorgehensweise: **Einstellungen bearbeiten <sup>1</sup>**

- 1. klicken Sie unter **Konfiguration** auf **Einstellungen**
- 2. wählen Sie anschließend die gewünschten Einstellungen aus
- 3. klicken Sie oben auf den Masken-Schalter **speichern**

<sup>1</sup> hierzu wird die Rolle **[Konfiguration]** benötigt

### <span id="page-7-0"></span>2 Schlüsselwörter

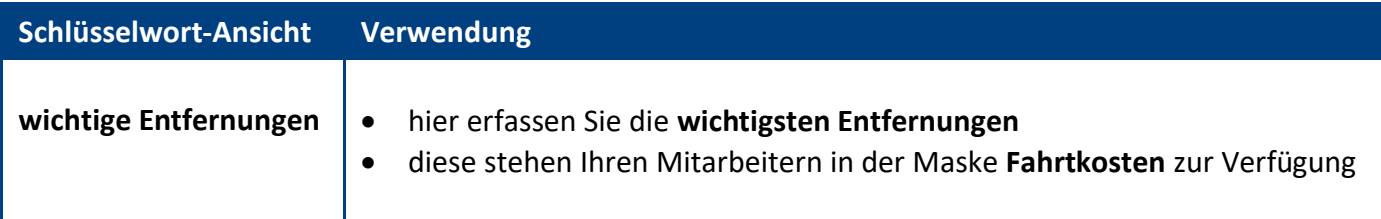

### Vorgehensweise: **Schlüsselwort erstellen <sup>1</sup>**

- 1. klicken Sie unter **Konfiguration** auf **Schlüsselwörter**
- 2. wählen Sie die gewünschte **Schlüsselwort-Ansicht** aus
- 3. klicken Sie oben auf den Ansichts-Schalter **erstellen**
- 4. erfassen Sie die gewünschten **Werte**
- 5. klicken Sie oben auf den Masken-Schalter **speichern**

### Vorgehensweise: **Schlüsselwort löschen <sup>1</sup>**

- 1. öffnen Sie das gewünschte **Schlüsselwort**
- 2. klicken Sie oben auf den Masken-Schalter **löschen**
- 3. das gelöschte Schlüsselwort wird nun im **Papierkorb** dargestellt

**<sup>1</sup>** hierzu wird die Rolle **[Konfiguration]** benötigt

### <span id="page-8-0"></span>3 Ansichten

Als **Start-Ansich**t wird die Ansicht **Fahrtkosten \ offene** geöffnet.

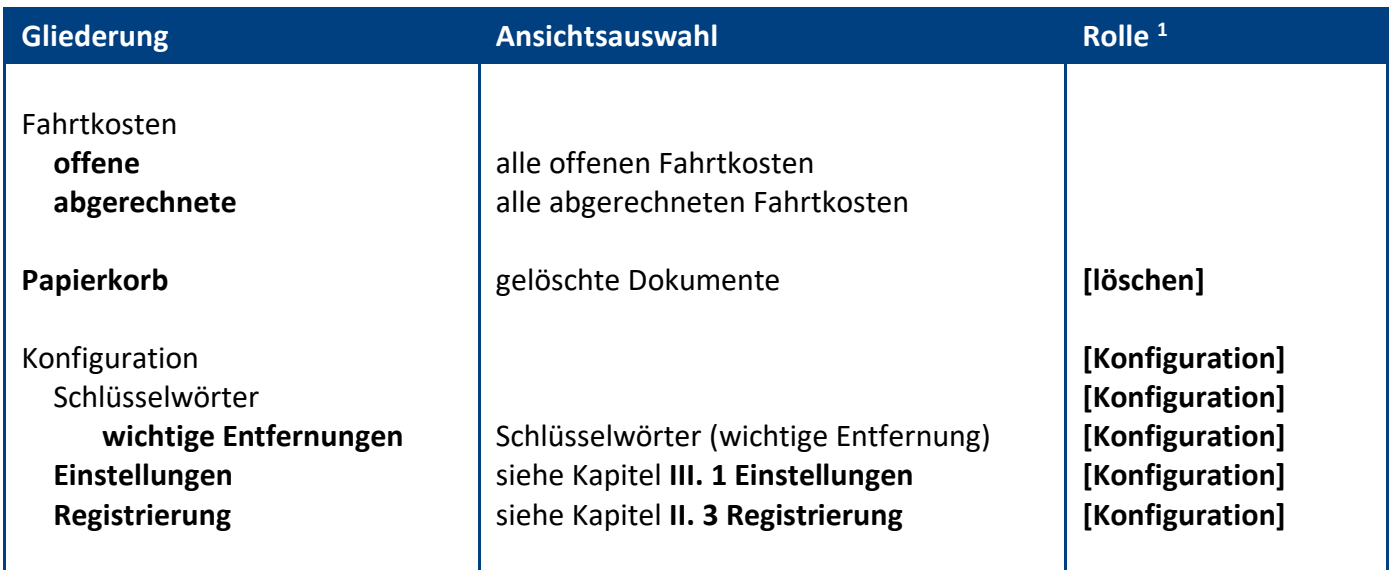

**<sup>1</sup>** nur sichtbar mit der jeweiligen **Rolle**

### <span id="page-9-0"></span>4 Vorgehensweise

### **Fahrtkosten abrechnen**

- 1. öffnen Sie die Ansicht **Fahrtkosten / offene**
- 2. markieren Sie alle offenen Fahrtkosten-Dokumente
- 3. klicken Sie auf den Ansichts-Schalter **markierte Dokumente abrechnen**
- 4. die Dokumente verschwinden aus dieser Ansicht und werden nun in der Ansicht **Fahrtkosten / abgerechnete** dargestellt

#### **Fahrtkosten korrigieren**

- 1. öffnen Sie die Ansicht **Fahrtkosten / abgerechnete**
- 2. öffnen Sie das **zu korrigierende Dokument**
- 3. klicken Sie auf den Masken-Schalter **Summe Fahrtkosten korrigieren**
- 4. in der sich öffnenden Dialogbox, ergänzen Sie folgende Felder und klicken danach auf **OK**...
	- **korrigierte Summe Fahrtkosten**
	- **Grund für die Korrektur** (optional)
- 5. klicken Sie oben auf den Masken-Schalter **speichern**

#### **Abrechnungsvermerk entfernen**

- 1. öffnen Sie die Ansicht **Fahrtkosten / abgerechnete**
- 2. öffnen Sie das **versehentlich abgerechnete Dokument**
- 3. klicken Sie auf den Masken-Schalter **Abrechnungsvermerk entfernen**
- 4. das Dokument wird gespeichert, geschlossen und verschwindet aus dieser Ansicht
- 5. es wird nun wieder in der Ansicht **Fahrtkosten / offene** dargestellt
- 6. die Mitarbeiter können somit weitere Fahrten eintragen

#### **Abrechnungen buchen**

- 1. öffnen Sie die Ansicht **Fahrtkosten / abgerechnete**
- 2. hier können Sie alle Dokumente einer **Abrechnung** markieren und...
	- **ausdrucken** (mit der Option Ausgewählte Ansicht)
	- **exportieren** (über die Zwischenablage)
		- **markieren** Sie die **Dokumente** z.B. einer Abrechnung
		- klicken Sie auf den Ansichts-Schalter **markierte Dokumente als Tabelle kopieren**
		- nun befindet sich die **Ansicht** mit den **markierten Dokumenten** in der **Zwischenablage**
		- öffnen Sie nun z.B. **Excel**
		- mit dem Befehl **Einfügen** wird die **Abrechnung** aus der Zwischenablage **eingefügt**
- 3. den **Ausdruck** oder die **exportierte Datei** können Sie nun für die **Buchung** verwenden

# <span id="page-10-0"></span>IV. Informationen für Anwender

### <span id="page-10-1"></span>1 Maske

#### Die Zeilen unter **Fahrtenübersicht** werden dynamisch auf bis zu 50 Zeilen erweitert.

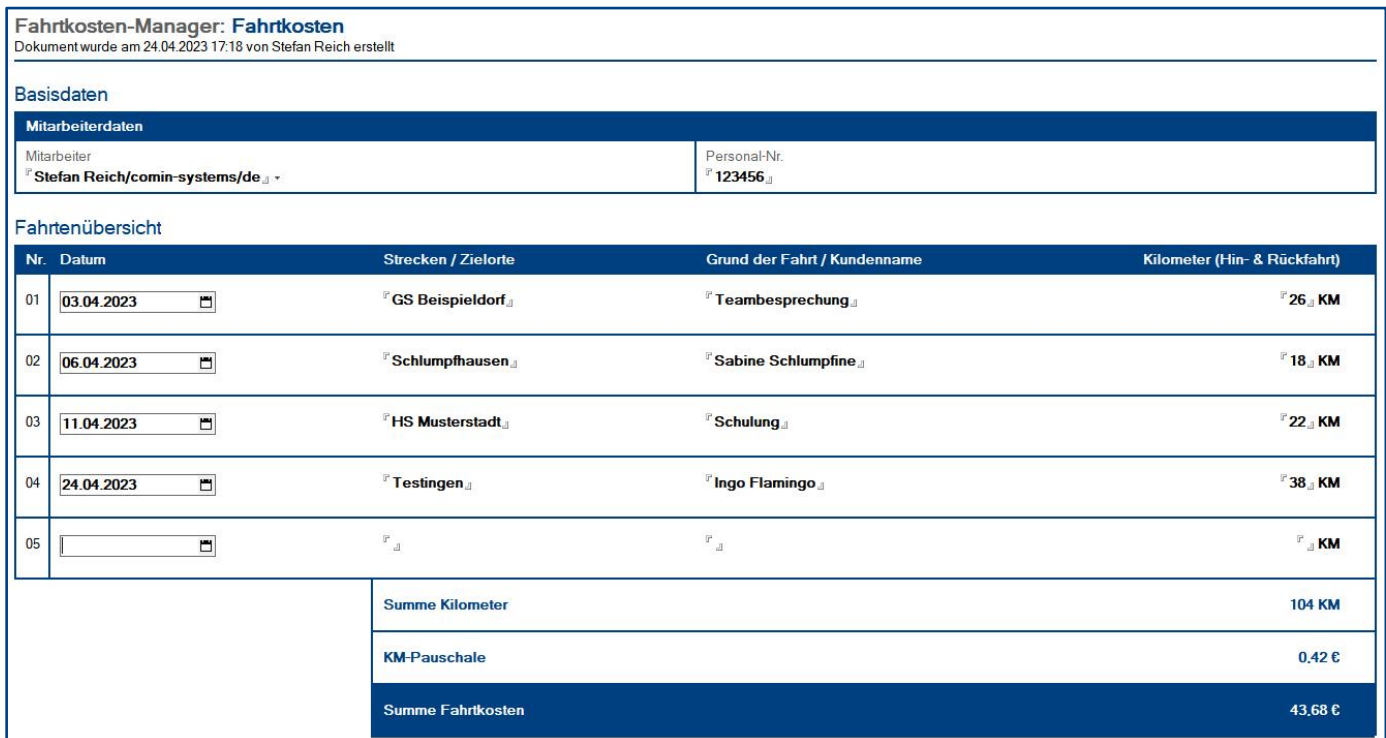

### Wer kann das Dokument **sehen**?

- **Anwender** im Feld **Mitarbeiter**
- **Hauptanwender** mit der Rolle **[AlleLesen]**

### Wer kann das Dokument **bearbeiten**?

vor der Abrechnung:

• **alle die das Dokument sehen können** (siehe oben)

nach der Abrechnung:

• **Hauptanwender** mit der Rolle **[abrechnen]**

### Schalter: **wichtige Entfernungen**

Mit diesem Schalter wird eine Dialogbox geöffnet, in der Sie die wichtigsten Entfernungen erfahren. Diese Dialogbox ist nur informativ uns ist als Hilfestellung gedacht.

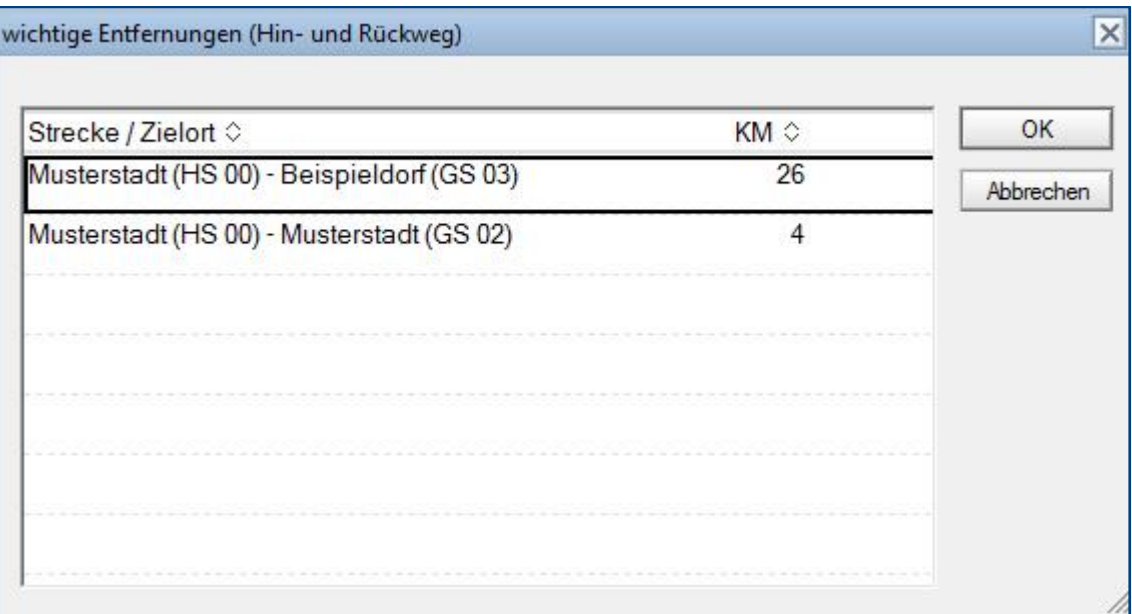

### <span id="page-12-0"></span>2 Vorgehensweise

### **Fahrtkosten erstellen**

- 1. klicken Sie auf den Ansichts-Schalter **erstellen**
- 2. ihr **Systemname** wird automatisch in das Feld **Mitarbeiter** eingetragen
- 3. ergänzen Sie das Feld **Personal-Nr.**
- 4. danach ergänzen Sie im Maskenabschnitt **Fahrtenübersicht**...
	- das **Datum** der Fahrt
	- die **Strecke** bzw. den **Zielort**
	- den **Grund der Fahrt** bzw. den **Kundennamen**
	- die Entfernung für Hin- und Rückfahrt in **Kilometer**
- 5. dies **Vorgehensweise** können Sie bei jeder Fahrt (bis max. 50 Fahrten) **wiederholen**
- 6. klicken Sie oben auf den Masken-Schalter **speichern**

**Wichtig:** Erstellen Sie nicht bei jeder Fahrt ein neues Dokument. Sie können solange Fahrtkosten in dasselbe Dokument eintragen, bis die Fahrtkosten von den Hauptanwendern abgerechnet wurden. Danach erstellen Sie ein neues Fahrtkosten-Dokument und tragen in dieses Dokument wieder Ihre Fahrten ein, bis dieses Dokument ebenfalls abgerechnet wird.

# <span id="page-13-0"></span>V. Allgemeine Informationen

### <span id="page-13-1"></span>1 Änderungsprotokoll

Im Änderungsprotokoll werden alle gespeicherten Änderungen des Dokuments dargestellt.

### Wo finde ich das Änderungsprotokoll?

- 1. öffnen Sie das gewünschte Dokument
- 2. klicken Sie rechts oben auf den Masken-Schalter **Änderungsprotokoll**
- 3. in der sich öffnenden **Dialogbox** werden **alle Änderungen** detailliert dargestellt...

 $\overline{\times}$ 

OK

Abbrechen

#### Änderungsprotokoll

Das Dokument wurde am 20.08.2019 um 18:11:27 Uhr von Stefan Reich erstellt Das Dokument wurde am 20.08.2019 um 18:11:47 Uhr von Stefan Reich geändert Das Dokument wurde am 20.08.2019 um 18:12:23 Uhr von Stefan Reich geändert Das Dokument wurde am 20.08.2019 um 18:13:15 Uhr von Stefan Reich geändert Das Dokument wurde am 20.08.2019 um 18:16:17 Uhr von Stefan Reich geändert Das Dokument wurde am 20.08.2019 um 18:16:57 Uhr von Stefan Reich geändert

### <span id="page-14-0"></span>2 Infoleiste

### Wo finde ich die Infoleiste?

Die **Infoleiste** finden Sie in der Anwendung links unten...

com in Hilfe | Legende | Version

Folgende **Funktionen** finden Sie in der **Infoleiste**...

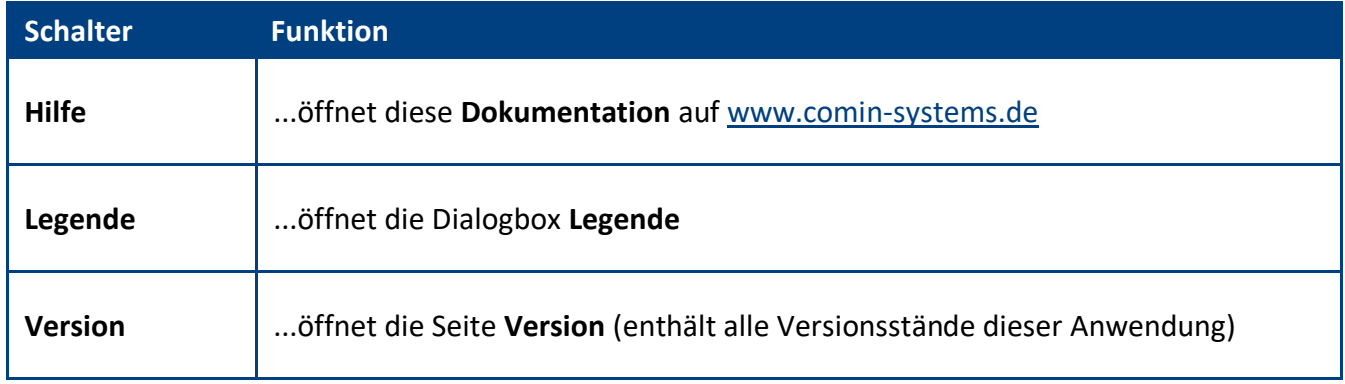

### Legende

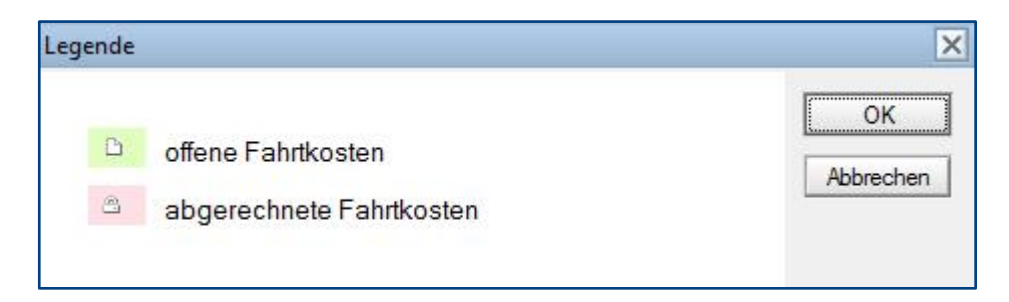